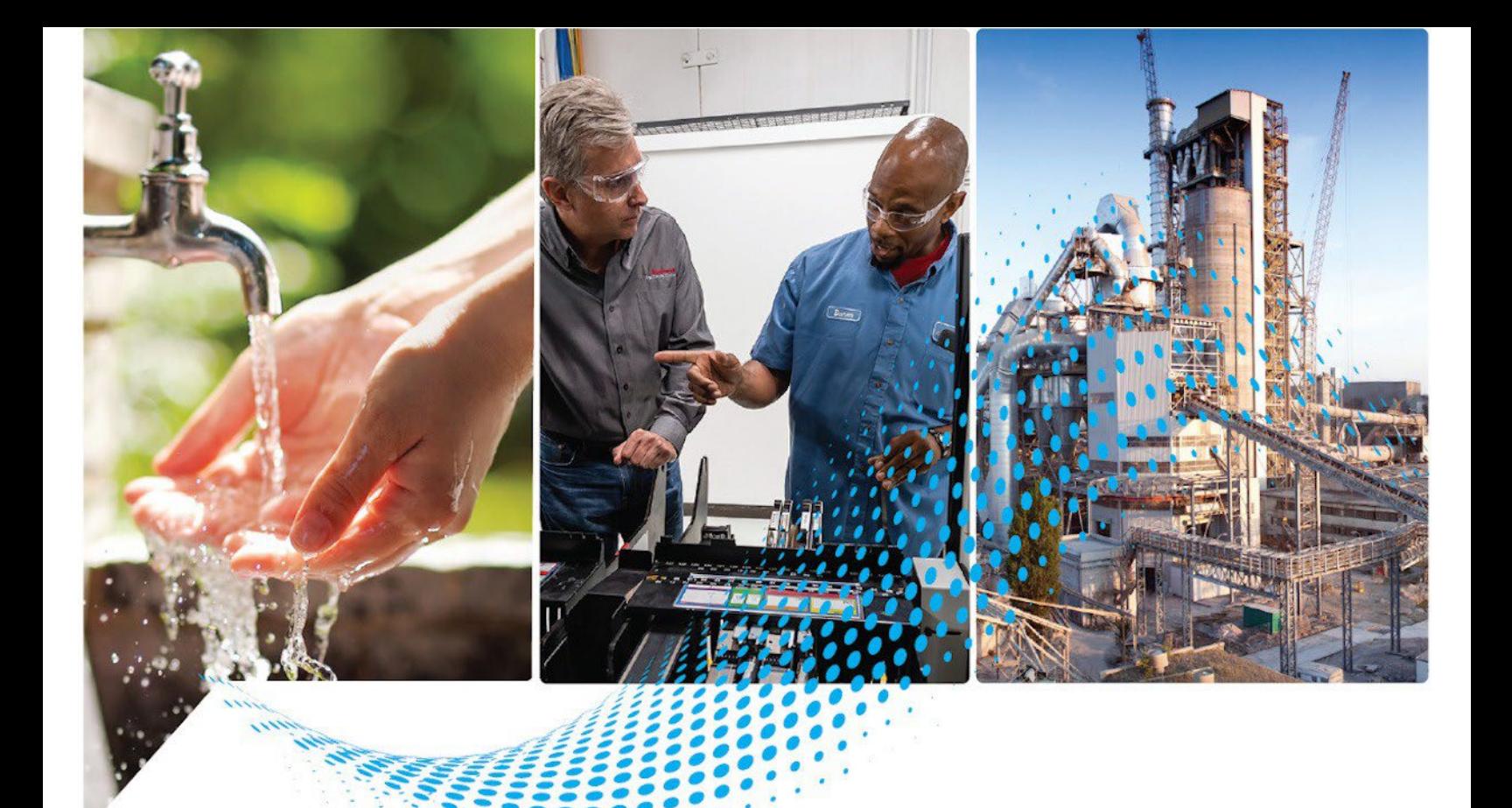

# **FactoryTalk Batch PC-Based Phase Programming Reference Manual**

Publication# BATCH-RM006B-EN-D - May 2022 Supercedes Publication#BATCH-RM006A-EN-D - October 2020

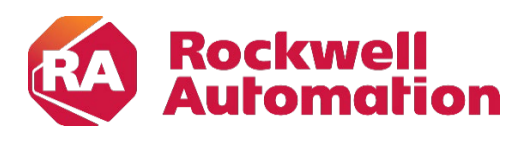

**Reference Manual Constitutions Constitutions Constitutions** 

### **Important User Information**

Read this document and the documents listed in the additional resources section about installation, configuration, and operation of this equipment before you install, configure, operate, or maintain this product.Users are required to familiarize themselves with installation and wiring instructions in addition to requirements of all applicable codes, laws, and standards.

Activities including installation, adjustments, putting into service, use, assembly, disassembly, and maintenance are required to be carried out by suitably trained personnel in accordance with applicable code of practice.

If this equipment is used in a manner not specified by the manufacturer, the protection provided by the equipment may be impaired.

In no event will Rockwell Automation, Inc. be responsible or liable for indirect or consequential damages resulting from the use or application of this equipment.

The examples and diagrams in this manual are included solely for illustrative purposes. Because of the many variables and requirements associated with any particular installation, Rockwell Automation, Inc. cannot assume responsibility or liability for actual use based on the examples and diagrams.

No patent liability is assumed by Rockwell Automation, Inc. with respect to use of information, circuits, equipment, or software described in this manual.

Reproduction of the contents of this manual, in whole or in part, without written permission of Rockwell Automation, Inc., is prohibited.

Throughout this manual, when necessary, we use notes to make you aware of safety considerations.

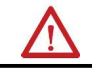

WARNING: Identifies information about practices or circumstances that can cause an explosion in a hazardous environment, which may lead to personal injury or death, property damage, or economic loss.

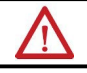

ATTENTION: Identifies information about practices or circumstances that can lead to personal injury or death, property damage, or economic loss. Attentions help you identify a hazard, avoid a hazard, and recognize the consequence.

**IMPORTANT** Identifies information that is critical for successful application and understanding of the product.

Labels may also be on or inside the equipment to provide specific precautions.

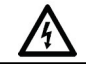

SHOCK HAZARD: Labels may be on or inside the equipment, for example, a drive or motor, to alert people that dangerous voltage may be present.

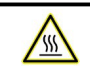

ΛA

BURN HAZARD: Labels may be on or inside the equipment, for example, a drive or motor, to alert people that surfaces may reach dangerous temperatures.

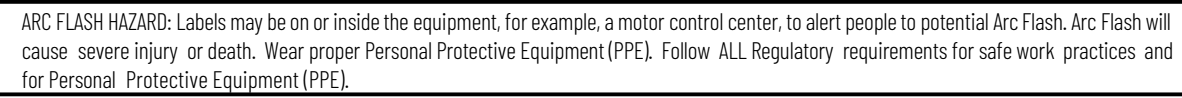

Rockwell Automation recognizes that some of the terms that are currently used in ourindustry and in this publication are not in alignment with the movement toward inclusive language in technology. We are proactively collaborating with industry peers to find alternatives to such terms and making changes to our products and content. Please excuse the use of such terms in our content while we implement these changes.

# **Table of Contents**

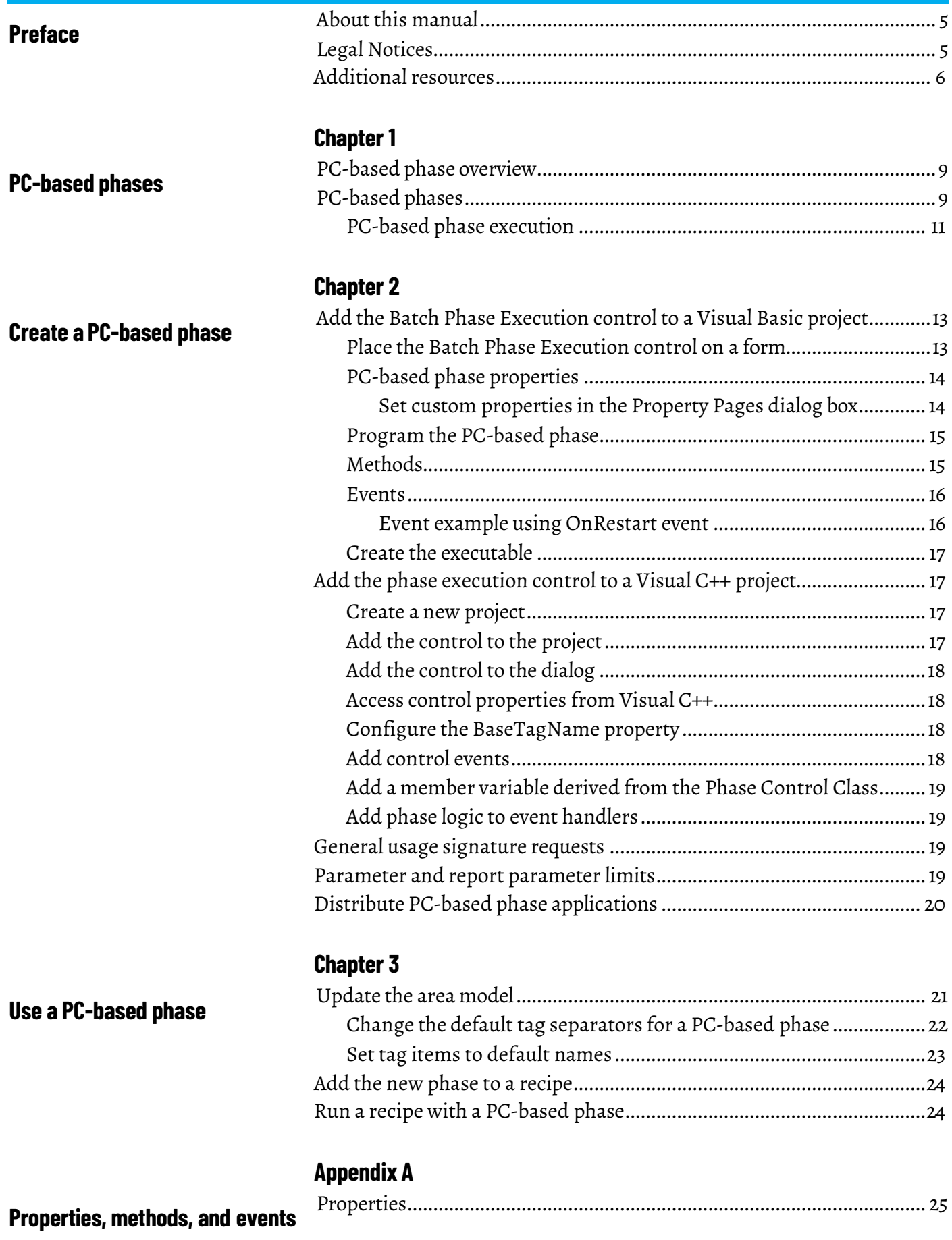

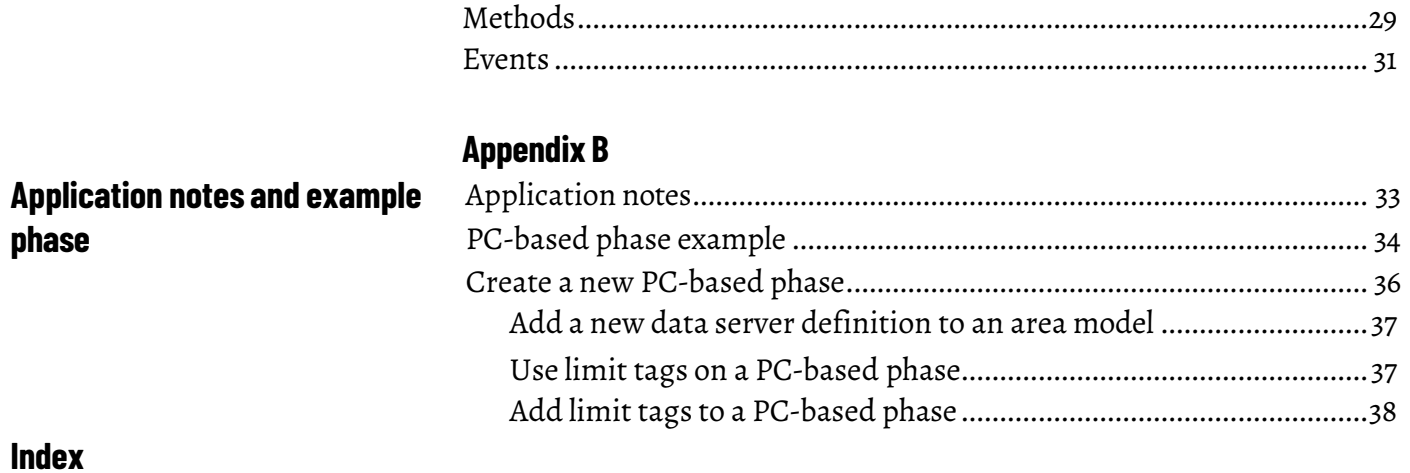

### <span id="page-4-1"></span>**About thismanual**

<span id="page-4-0"></span>This manual provides usage instructions forthe FactoryTalk Batch PC-Based Phase programming. It is one of a set of related manuals that describe installing, programming, and operating the FactoryTalk Batch system.

To review FactoryTalk Batch release notes and latest information regarding product compatibility refer to the [Product Compatibility and Download](https://compatibility.rockwellautomation.com/Pages/home.aspx)  [Center \(PCDC\).](https://compatibility.rockwellautomation.com/Pages/home.aspx)

### <span id="page-4-2"></span>**Legal Notices**

Rockwell Automation publishes legal notices, such as privacy policies, license agreements, trademark disclosures, and other terms and conditions on the [Legal Notices](https://www.rockwellautomation.com/global/legal-notices/overview.page) page of the Rockwell Automation website.

### **End User License Agreement (EULA)**

You can view the Rockwell Automation End User License Agreement (EULA) by opening the license.rtf file located in your product's install folder.

The default location of this file is:

C:\Program Files (x86)\Common Files\Rockwell\license.rtf

### **Open Source Software Licenses**

The software included in this product contains copyrighted software that is licensed under one or more open-source licenses.

You can view a full list of all open-source software used in this product and their corresponding licenses by opening the oss\_license.txt file located your product's OPENSOURCE folder on your hard drive. This file is divided into these sections:

• Components

Includes the name of the open-source component, its version number, and the type of license.

- Copyright Text Includes the name of the open-source component, its version number, and the copyright declaration.
- Licenses

Includes the name of the license, the list of open-source components citing the license, and the terms of the license.

The default location of this file is:

C:\Program Files (x86)\Common Files\Rockwell\Help\*<product name>*\Release Notes\OPENSOURCE\oss\_licenses.txt

You may obtain Corresponding Source code for open-source packages included in this product from their respective project web site(s). Alternatively, you may obtain complete Corresponding Source code by contacting Rockwell Automation via the **Contact** form on the Rockwell Automation website:

[http://www.rockwellautomation.com/global/about-us/contact/contact.page.](http://www.rockwellautomation.com/global/about-us/contact/contact.page) Please include "Open Source" as part of the request text.

<span id="page-5-0"></span>**Additional resources** Following is <sup>a</sup> comprehensive list of documentation forthe FactoryTalk® Batch products from Rockwell Automation.

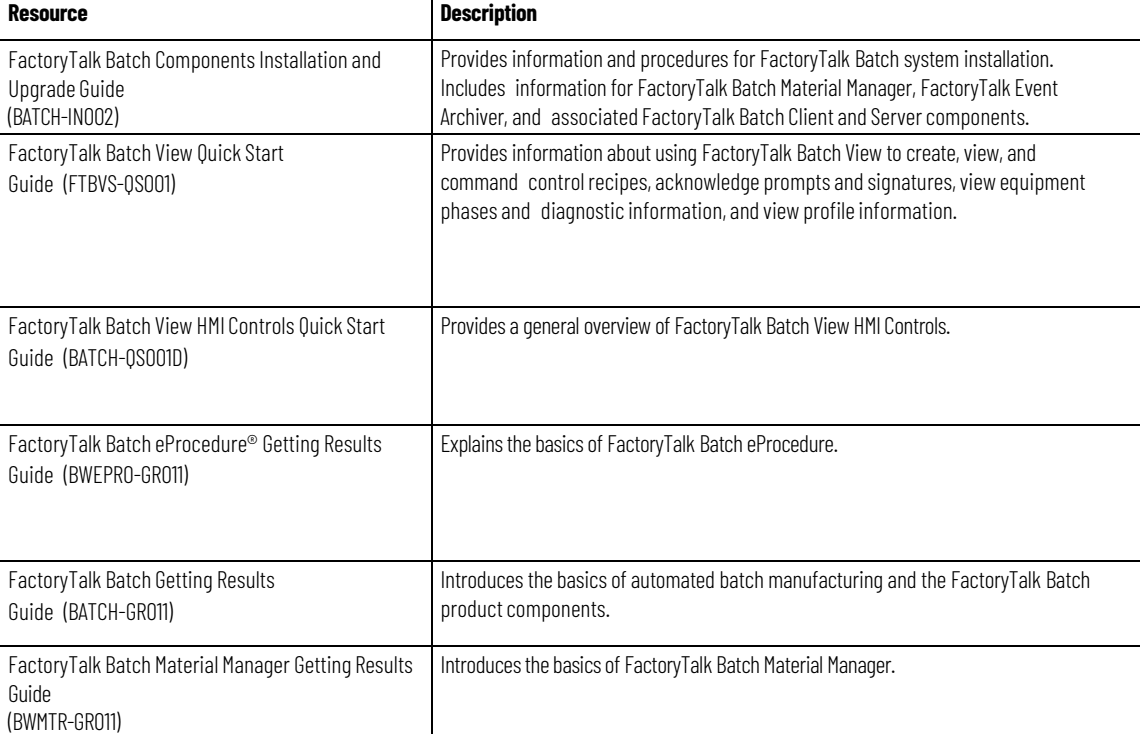

### **Installation, Quick Start, and Getting Results Guides**

### **User Guides**

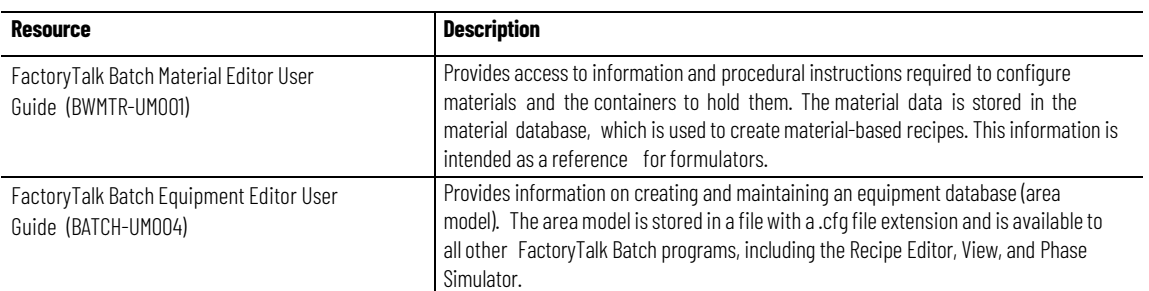

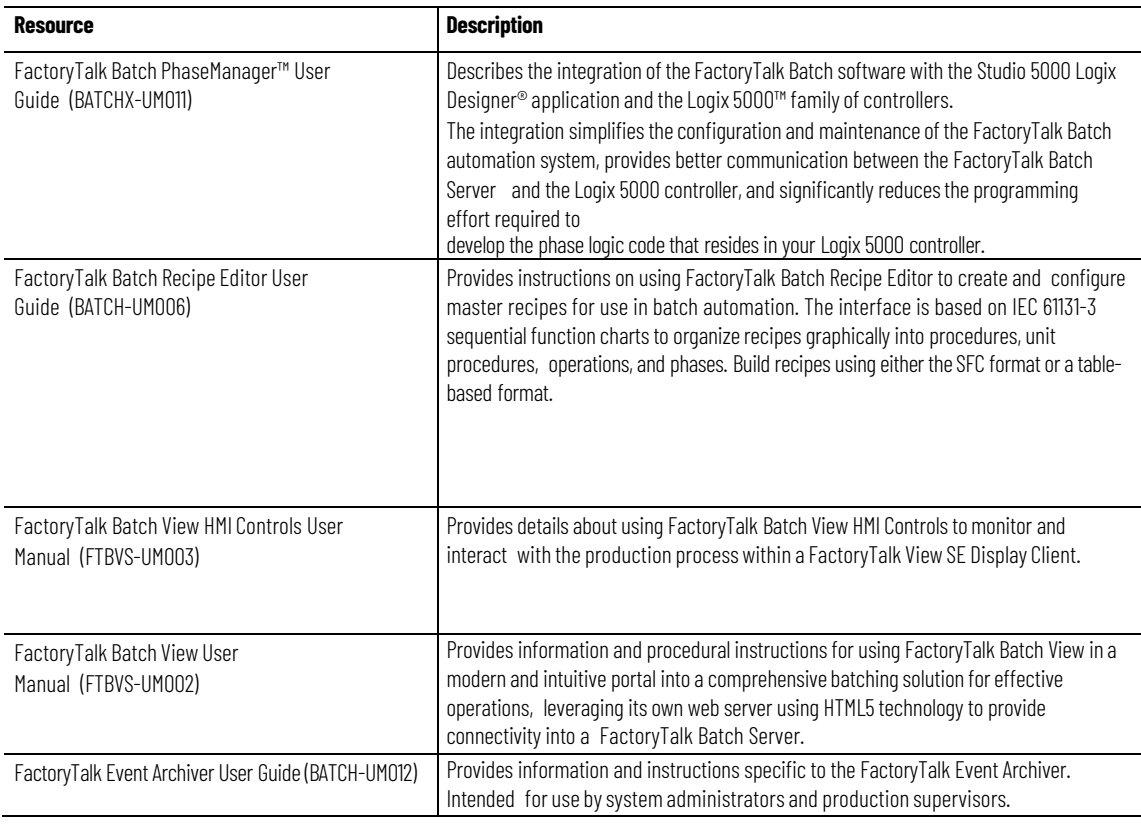

# **Administrator Guides**

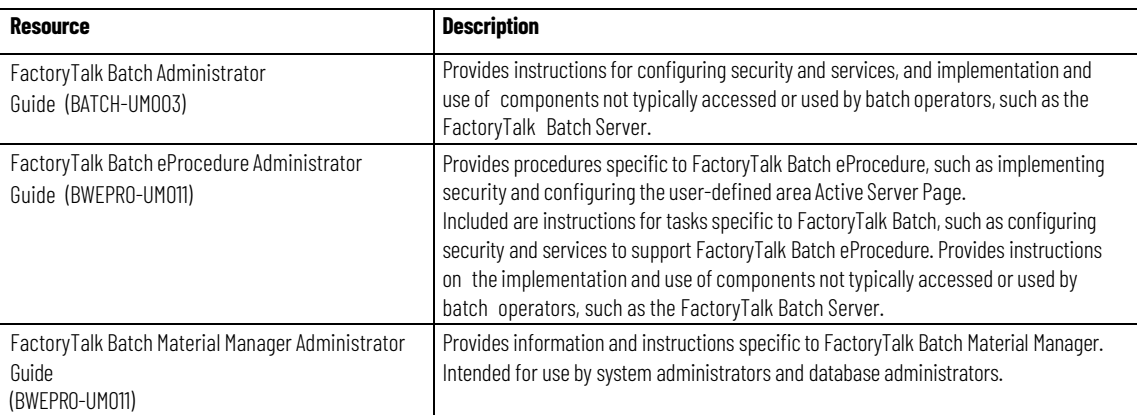

### **Reference Guides**

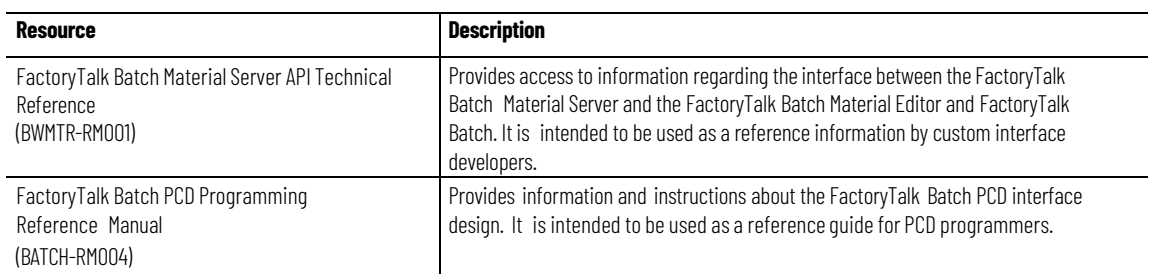

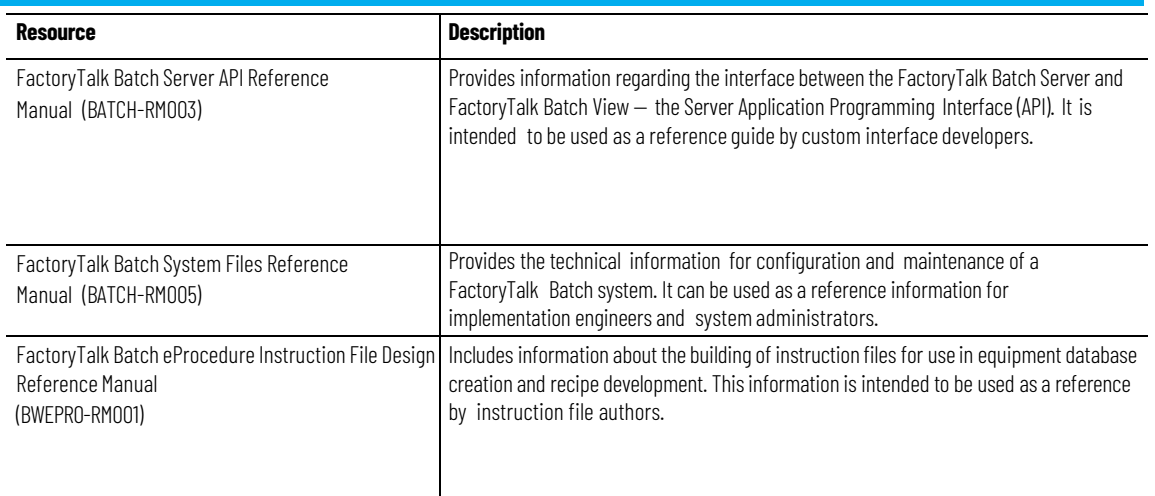

View or download publications at

[http://www.rockwellautomation.com/literature.](https://www.rockwellautomation.com/literature) To order paper copies of technical documentation, contact your local Allen-Bradley® distributor or sales representative.

# <span id="page-8-1"></span><span id="page-8-0"></span>**PC-based phases**

This guide was developed to provide information and procedures required to create and use PC-based phases, and is intended to be used as a reference guide.

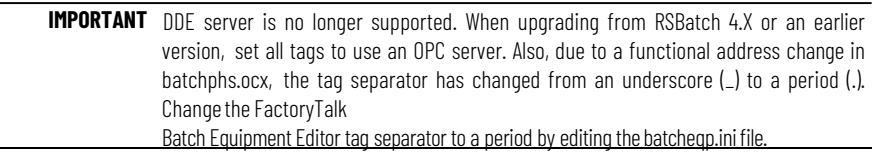

<span id="page-8-2"></span>**PC-based phase overview**

The PC-Based Phase option is a control that allows you to design phases for use in FactoryTalk Batch recipes. Use these phases for a variety of tasks, such as operator prompts, timers and calculations. A PC-based phase communicates with the FactoryTalk Batch Server, and does not require a process-connected device. Use in place of phase logic to decrease the amount of memory required within a process-connected device.

PC-based phases use the **Batch Phase Execution** control, which encapsulates the FactoryTalk Batch phase logic interface and the OPC interface. The **Batch Phase Execution** control functions as a data server for PC-based phases and supports the full functionality of a FactoryTalk Batch phase. It is an SP88-aware component and is used to provide Level 2 control of the FactoryTalk Batch control system. The **Batch Phase Execution** control is a persistent component that supports automatic checkpointing. It can be accessed directly from within Visual Basic, Access, or any other Microsoft-compatible control container.

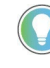

Tip: The Batch Phase Execution control is part of a group of controls found in the BATCHPHS.OCX file. When distributing your application, you may install the BATCHPHS.OCX file in any directory, as long as the control is properly registered.

### <span id="page-8-3"></span>**PC-based phases**

A PC-based phase allows you to program a phase outside of a process-connected device (PCD). You can program the phase to meet your own unique requirements from within your Microsoft-compatible control container. The PC-based phase works the same way as any phase defined in a PCD, communicating with the FactoryTalk Batch Server through the **Batch Phase Execution** control. This saves your system's memory for processes requiring interaction with hardware.

After a PC-based phase is created, the FactoryTalk Batch area model must be updated to include the new phase and the appropriate equipment modules. Because the **Batch Phase Execution** control behaves as a data server, a new

<span id="page-9-0"></span>data server definition must be created. The data server definition is created using FactoryTalk Batch Equipment Editor, and defined using the **Batch Phase Execution** control's communication parameters. The phase can then be added to your recipes. The PC-based phase must remain active during recipe execution, allowing the phase to communicate with the FactoryTalk Batch Server through the **Batch Phase Execution** control.

An activity log file is created for each PC-based phase when it runs. This log file, **Singleton.log**, is written to the *WINDOWS\system32* directory.

### **PC-based phase execution**

The following is an example of a PC-based phase executing within a recipe. The PC-based phase is created to prompt the operator to take a sample to the **Quality** control and then enter the results. The phase communicates with the FactoryTalk Batch Server by way of the **Batch Phase Execution** control. The phase can direct the server to prompt the operator, wait for results and have the server store the result in the electronic batch record. The recipe only proceeds if the result is within the appropriate range.

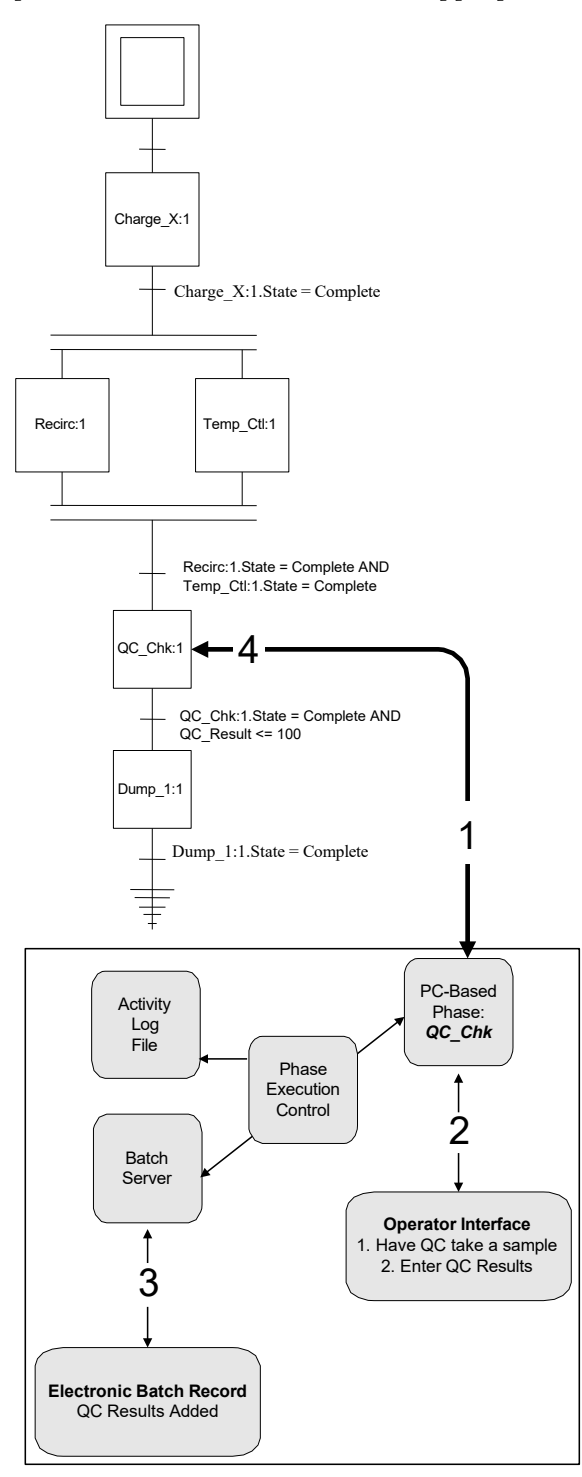

- 1. As the batch is processed, the **QC\_Chk** phase is executed.
- 2. The **QC\_Chk** phase displays a screen to the operator, requesting that the operator have QC take an in-process sample. The **QC\_Chk** phase does not continue processing until the operator enters the QC result.
- 3. When the operator enters the result, the **QC\_Chk** phase sends the report value to the FactoryTalk Batch Server by way ofthe **Batch Phase Execution** control. The **Batch Phase Execution** control stores the value in the electronic batch record. While the phase is executing, an activity log file is updated with process events.
- 4. Control is returned to the recipe, and it continues processing the balance of the transitions and steps.

# <span id="page-12-1"></span><span id="page-12-0"></span>**Create a PC-based phase**

A PC-based phase is created using the **Batch Phase Execution** control and an OPC container application. The control is added to the container application, placed in the appropriate medium (form, spreadsheet, document, and so on), and its properties, methods, and events defined.

The instructions included in this section relate to creating a PC-based phase within Visual Basic. If you choose to implement a PC-based phase in an application other than Visual Basic, on the Control Toolbox, click **More Controls** to retrieve the **Batch Phase Execution** control.

The **Batch Phase Execution** control must be added to the Visual Basic toolbox in order to make it available to your project. The instructions included here define the steps for manually adding the control to the toolbox after starting a new project. However, if you choose, you may configure the control to load automatically.

### **To add the Batch Phase Execution control to a Visual Basic project**

- 1. Start Visual Basic.
- 2. From the **Projects** menu, select **Components**.
- 3. On the **Components** dialog box, select the **Controls** tab. The available Custom Controls are displayed in a list.
- 4. Scrolling through the list, locate and select the **Batch Phase Execution** control.
- 5. Click **OK** to close the dialog box. The **Batch Phase Execution** control is available on the Visual Basic toolbox. It is marked with a picture of a valve.

# <span id="page-12-3"></span>**Place the Batch Phase Execution control on a form**

<span id="page-12-2"></span>**Add the Batch Phase Execution control to a**

**Visual Basic project**

Use Visual Basic to place the **Batch Phase Execution** control on a form.

### **To place the Batch Phase Execution control on a form:**

- 1. Select the **Batch Phase Execution** control in the Visual Basic toolbox.
- 2. Position the cursor on the form where you want the control.
- 3. Click and drag to draw the outline of the control on the form.
- 4. Release the outline to place the new **Batch Phase Execution** control at the location specified. The PC-based phase can now be programmed.

# <span id="page-13-0"></span>**PC-based phase properties**

To enable communication between a PC-based phase and the FactoryTalk Batch Server, properties can be modified in two ways:

- With the phase selected, use the **Properties** window to locate and set the appropriate properties, or
- Use the custom **Property Pages** dialog box.

All properties specific to the **Batch Phase Execution** control that can be configured at design time are included in this dialog box.

# <span id="page-13-1"></span>**Set custom properties in the Property Pages dialog box**

Use the **Property Pages** dialog box to set custom properties to enable communication between a PC-based phase and the FactoryTalk Batch Server.

**IMPORTANT** If you attempt to configure a property at design time with an invalid entry, you are notified of the error by a message box, which includes a range of valid entries. If you attempt to configure a property at design time that does not support configuration at design time, a message box opens. If you attempt to configure a property at runtime that does not support modification at runtime, an entry is written to the activity log file.

### **To set customproperties in the Property Pages dialog box**

1. Right-click the **Batch Phase Execution** control and select **Properties**. The **Property Pages** dialog box opens with the **Configuration** tab selected.

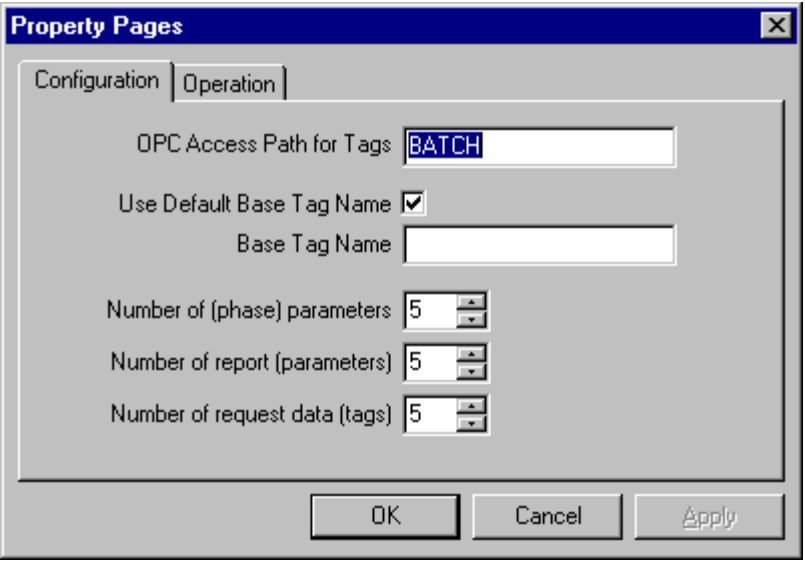

- 2. Enter the values for the custom configuration properties.
- 3. Select **Apply**.

4. Select the **Operation** tab and enter the values for the custom operation properties.

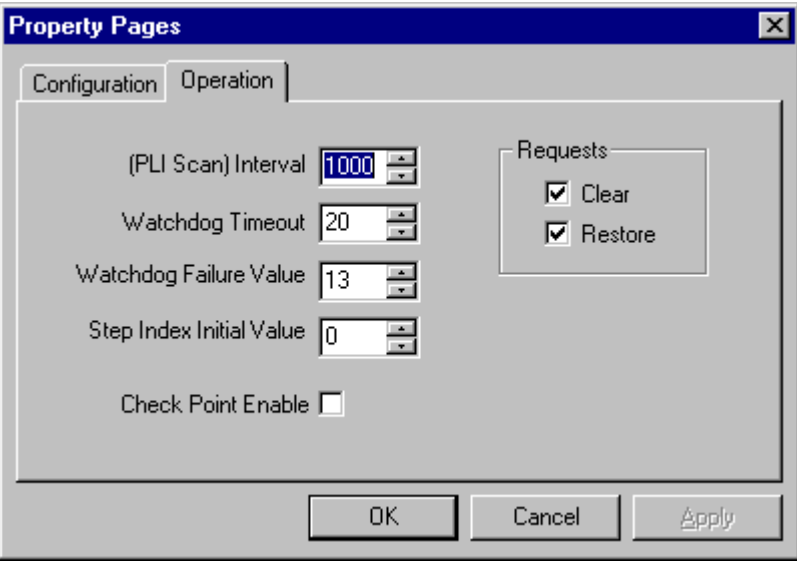

5. Select **Apply**, then **OK**.

<span id="page-14-0"></span>**Programthe PC-based phase** The PC-based phase requires specific methods and events to function properly. These methods and events are predefined in the **Batch Phase Execution** control, and must be programmed for the specific PC-based phase being created. The following describes each of the required methods, along with example code for the **OnRestart** event.

<span id="page-14-1"></span>**Methods**

The **Initialize** and **TerminateState** methods are required forthe PC-based phase to function properly.

### **Initialize**

You must invoke the **Initialize** method in order to create OPC tags and establish the PLI's scan interval. This is done by calling the **Initialize** method, and is usually performed in the **Form\_Load()** event. The following is an example of calling the **Initialize** method:

```
Private Sub Form_Load()
        Charge.Initialize 'Initialize the control
End Sub
```
### **TerminateState**

The **TerminateState** method is used to terminate the active state. You must call this method if you wish the phase to complete its current state. The five active states are RUNNING, HOLDING, STOPPING, RESTARTING, and

ABORTING. For example, calling **TerminateState** while RUNNING will transition the phase to COMPLETE. The following is an example of calling the **TerminateState** method: Const UploadAllReports = 2000

```
Select Case Agitate.StepIndex 
    Case 4:
    ' ensure that previous request is complete 
       If Agitate.Request = 0 Then
        Agitate.Report(1) = txtAgitateElaspedTime.Text 
         If Not Agitate.Owner Then
           ' upload all report parameters 
          Agitate.Request = UploadAllReports
      End If
        Agitate.StepIndex = 5 
      End If
      Exit Sub 
    Case 5:
       ' ensure that report upload is complete 
      If Agitate.Request = 0 Then
        Agitate.TerminateState 'Terminates the active 
        state
      End If 
    Exit Sub
End Select
```
<span id="page-15-0"></span>**Events**

The phase programmer must follow certain conventions when using Visual Basic and the **Batch Phase Execution** control:

- NEVER use modal dialog boxes or other user interface that causes the program logic to wait at some point. This can prevent the PLI from responding to state changes.
- NEVER use looping logic that waits at some point. This can prevent the PLI from responding to state changes. The PLI runs every X millisecond as specified by the **Interval** property. Use **Select Case** or **If Then Else** logic combined with changes to the **StepIndex** property to advance from section to section within your code.
- The phase programmer is responsible for transitioning the phase from an active state (RUNNING, STOPPING, and so on) to a finished state (COMPLETE, STOPPED, and so on) using the **TerminateState** method.

The PLI uses the **StepIndexBuffer** property to store the Step Index when the phase is HELD. The Step Index is then restored (by the **TerminateState** method) when the phase transitions from RESTARTING to RUNNING. Typically, the **StepIndexBuffer** would be checked to determine where the phase was HELD. The RESTART logic would then determine if it's safe forthe phase to RESTART at that step, or if it should RESTART at an earlier step. The **OnRUN** event logic should account for all possible restart conditions.

# <span id="page-15-1"></span>**Event example using OnRestart event**

<span id="page-16-3"></span><span id="page-16-2"></span><span id="page-16-1"></span><span id="page-16-0"></span>An example of the conventions that should be used to program the events follows: Private Sub Agitate\_OnRestart ' Restart the phase at the beginning if it was HELD at ' step #2. Otherwise, it's OK to restart where we left off. If Agitate.StepIndexBuffer = 2 Then Agitate.StepIndexBuffer = 1 End If Agitate.TerminateState ' transition to RUNNING End Sub **Create the executable Add the phase execution control to a Visual C++ project Create a new project Add the control to the project** When you have defined the **Batch Phase Execution** control's properties, methods, and events, you must create the executable that runs during recipe execution. Refer to the Microsoft Visual Basic documentation for specific instructions on creating the executable file. We suggest that you contact Rockwell Product Support to determine which version of the Microsoft Foundation Classes (MFC) is currently used by the FactoryTalk Batch control product. Any phases written with Microsoft Visual C++ should use the same version. Use Microsoft Visual C++ to add the **Batch Phase Execution** control to a project. **To create a new project** 1. Start the MFC AppWizard executable. 2. Select the **Dialog Based** option. 3. Ensure that support for ActiveX Controls is selected. 4. Use MFC as a shared DLL. Use MFC to add the control to the project. **To add the control to the project** 1. In MFC, select **Project** > **Add to Project**. 2. Select the **Components and Controls** option. 3. Open the**Registered ActiveXControls** folder. 4. Select the **Batch Phase Execution** control.

### <span id="page-17-0"></span>**Add the control to the dialog**

Use MFC to add the control to the dialog.

### **To add the control to the dialog**

- 1. In MFC, open the **Project** dialog (not the **About** box, if there is one).
- 2. Add the **Batch Phase Execution** control to the dialog from the **Control** toolbar.

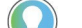

Tip:Add one instance of the control for each phase.

The resource ID assigned here is used to create event handlers (the framework for phase logic). The resource ID is associated with a member variable that allows access to the phase properties from within the source code.

<span id="page-17-1"></span>**Access control properties from Visual C++**

Use MFC to access the control properties from Visual C++.

### **To access control properties from Visual C++**

- 1. In MFC,right-click the **BatchPhase Execution** control's icon.
- 2. Under the **Operation** and **Configuration** tabs, find the properties that require configuration at design time. You can view all properties by using the **All** tab.

# <span id="page-17-2"></span>**Configure the BaseTagName property**

Visual C++ does not allow you to configure the **Name** property of the control. Configure the **BaseTagName** property to allow the phase to function properly.

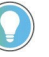

Tip: Even though DDE server is no longer supported, the use of DDE in a property name has no significance and is not associated with the server.

### **To configure the BaseTagName property**

- 1. Set the **UseDefaultDDETagName** property to **FALSE**.
- 2. Set the **DDEBaseTagName** property to the name of the phase. This becomes the base for all OPC tag names (example: BASENAME\_ST for phase state).

### <span id="page-17-3"></span>**Add control events**

Use the resource ID of the phase for each event to add control events.

### **To add control events**

- 1. Right-click the **BatchPhase Execution** control's icon.
- 2. Select the event.
- 3. Double-click the event.

4. Edit the member function name as desired and click OK.

<span id="page-18-3"></span><span id="page-18-2"></span><span id="page-18-1"></span><span id="page-18-0"></span>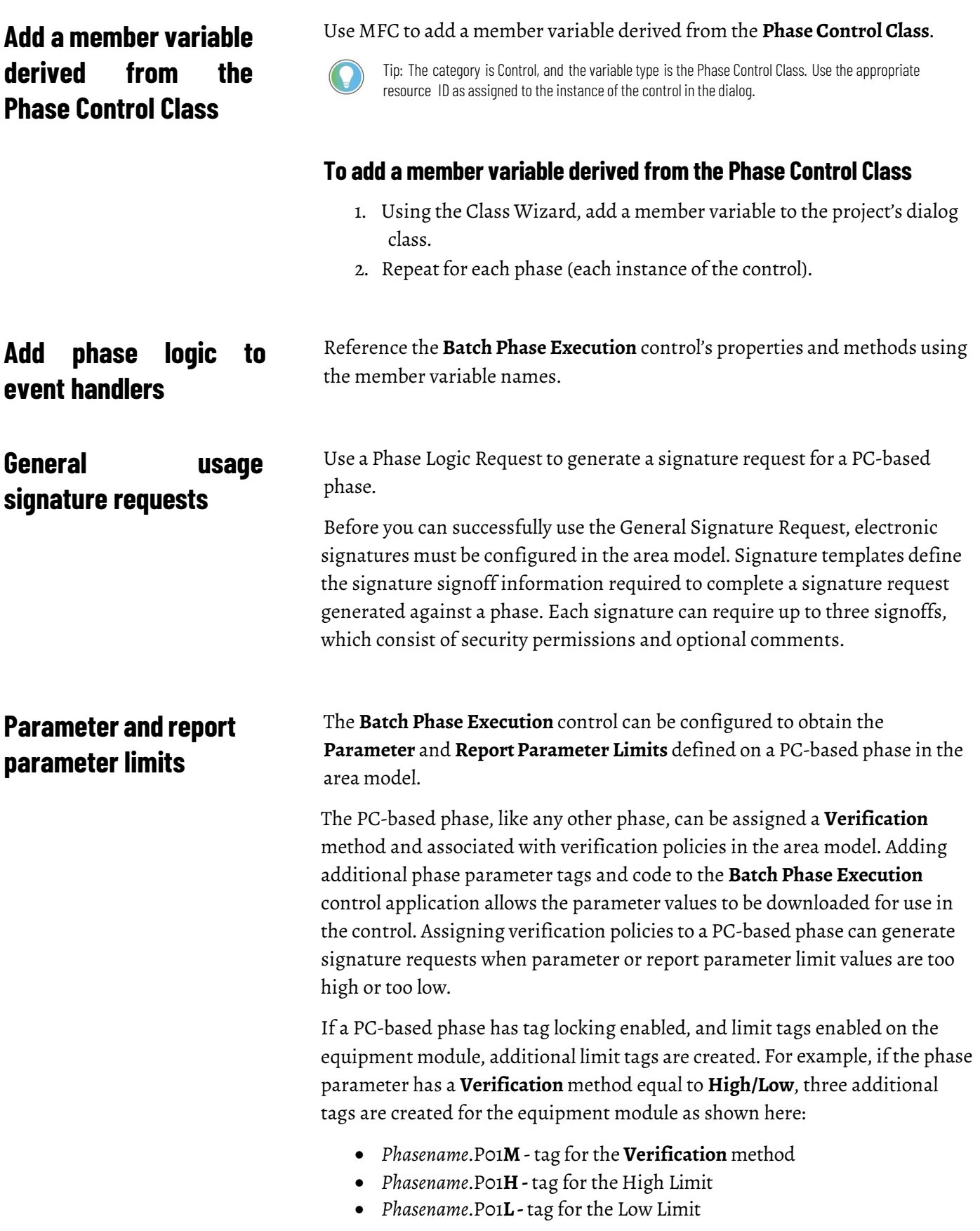

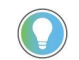

Tip: Parameter limit tags and Report limit tags are created with a tag delimiter that must be removed when used with a PC-based phase.

# <span id="page-19-0"></span>**Distribute PC-based phase applications**

Please read the license agreement that was shipped with this software. You are bound by the licensing restrictions contained in the agreement. You can use all of the files accompanying this product for development use and redistribute the runtime version of the software in accordance with the terms of the license agreement.

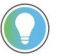

Tip: The FactoryTalk Batch Server is required for the Batch Phase Execution control to function and must be installed on the remote computer.

# <span id="page-20-1"></span><span id="page-20-0"></span>**Use a PC-based phase**

After creating the PC-based phase executable, you must perform the following tasks:

- Update the area model in FactoryTalk Batch Equipment Editor
- Add the phase to your recipes using FactoryTalk Batch Recipe Editor

The following table indicates the relationship between the PC-based phase property and the area model. You must adhere to the rules shown here to allow for proper communication.

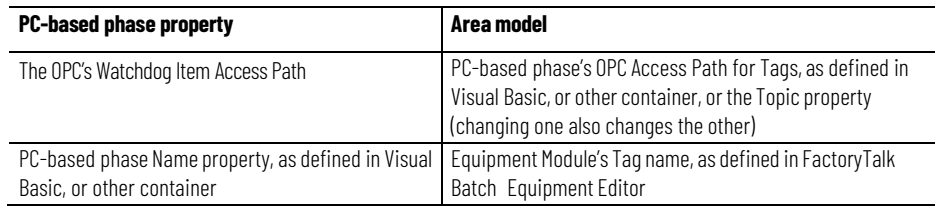

<span id="page-20-2"></span>**Update the areamodel** You must add <sup>a</sup> new data server definition to your area model, as well as add the new phase and associated equipment module.

### **To update the areamodel**

- 1. Open the area model in which the new phase will be used.
- 2. From the **Edit** menu, select**Data Server**, or select the **EditData Servers** toolbar.
- 3. On the **Data Servers** dialog box, select **Add**.
- 4. On the **AddData Server** dialog box, enterthe new data server definition name in the **Name** box.
- 5. From the **Type** list, select **PC PhaseOPC**.

The default values for the data server type are displayed. The **Watchdog Item Name** must be **WATCHDOG**. Any string may be used for the **Watchdog Item Access Path**, but the same string must be used in the PC-based phase's **Topic** property.

- 6. Enter the following information for the new data server definition and then click **OK** to return to the **Data Servers** dialog box:
	- Watchdog Item Access Path: **Phase** *(user-definable)*
	- Watchdog Item Name: *watchdog*
- 7. Create a phase to be used as the PC-based phase. Assign the required number of parameter, report, and request tags. Generally, these would be equal to the number assigned to the PC-based phase's properties.
- 8. Create an instance of this phase in the appropriate units. Be sure to use the same name forthe equipment module as the **Name** property defined for the PC-based phase.
- 9. Assign the new data server definition to each of the tags in the newly defined equipment module. Do not change the **Item** names. These should follow standard conventions and start with the name assigned to the instance of the control in the container application.
- 10. Save the area model with the new changes.

Change the default tag separators and update the area model for a PC-based phase.

<span id="page-21-0"></span>**Change the default tag separators for a PC-based phase**

Tip: The tag separator used in the FactoryTalk Batch Equipment Editormust be removed for all PC-based phase parameter, report, and request data tags. By default, the tags are set up as:

- [Phasename].P01 for parameters
- [Phasename].R01 for report parameters
- [Phasename].Q01 for request data parameters

The period (.) tag separator must be removed to use these tags. The tags should be:

- [Phasename]P01 for parameters
- [Phasename]R01 for report parameters
- [Phasename]Q01 for request data parameters

The ten base tags need a period; the upload, download, and request tags do not require a period asthe tag separator.

### **To change the default tag separators for a PC-based phase**

- 1. Edit the **batcheqp.ini** file and change the default FactoryTalk Batch Equipment Editor tag separator to a period.
- 2. Save the **batcheqp.ini** file.
- 3. In FactoryTalk Batch Equipment Editor, double-click a Visual Basic equipment module instance within a unit to display the **Edit**

### **Equipment Module** dialog box.

**IMPORTANT** This is an irreversible action. When you select Defaults, all applicable tag items are automatically changed.

4. On the **Edit Equipment Module** dialog box, select the **Tags** tab and click **Defaults**.

A message displays stating that all tag items have been set to their default names.

5. Click **OK**. This places a "." into each tag before the separator. To verify, double-click a tag address to open the **Edit Equipment Module Tag** dialog box.

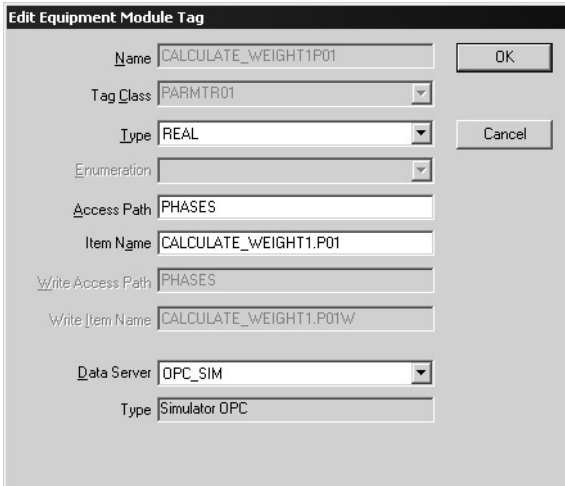

Notice that the **Item Name** reference of CALCULATE\_WEIGHT1P01is now CALCULATE\_WEIGHT1.P01.

All other tags should have a "." separator in the Item Name tag addressing, such as:

- CALCULATE\_WEIGHT1.F
- CALCULATE\_WEIGHT1.W
- CALCULATE\_WEIGHT1.OC
- CALCULATE\_WEIGHT1.RQ

Tip: Parameter, report, and data request tags do not have a tag separator, as shown here:

- CALCULATE\_WEIGHT1P01
	- CALCULATE\_WEIGHT1R01
	- CALCULATE\_WEIGHT1Q01

**IMPORTANT** Another way to change addressing is to export and import the area model, but this is not recommended because it can introduce errors to the area model.

<span id="page-22-0"></span>**Set tag items to default names**

Set all of the tag items in an area model to default names.

### **To set tag items to default names**

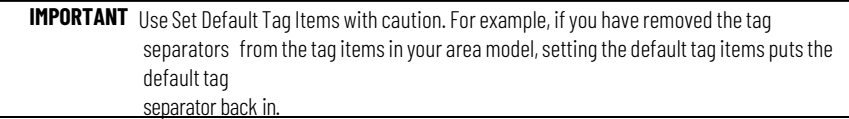

- 1. From the **Edit** menu, select **SetDefault Tag Items**.
- 2. Verify that you want to set all of the tags to their default names.
- 3. Select **OK** to continue. A message dialog box opens when the process is complete.
- 4. Select**OK** to return to the **DesignView** area.

# <span id="page-23-0"></span>**Add the new phase to a recipe**

Use FactoryTalk Batch Recipe Editor to add the new phase to a recipe.

### **To add the new phase to a recipe**

- 1. Open FactoryTalk Batch Recipe Editor.
- 2. Open the recipe where you want to add the new phase.
- 3. Add the phase and associated transition to the recipe.
- 4. Verify and save the recipe.

# <span id="page-23-1"></span>**Run a recipe with a PC-based phase**

The PC-based phase executable must be active when the recipe is processed.

### **To run a recipe with a PC-based phase**

- 1. Start the PC-based phase executable.
- 2. Start the FactoryTalk Batch Server.
- 3. Open the FactoryTalk Batch View or HMI application.
- 4. Create a batch from the recipe containing the PC-based phase.
- 5. Run the batch. The recipe phase interacts with the PC-based phase and performs its pre-programmed functions.

The icon that represents the phase changes color based on the state of the phase. These color changes match the colors used in the FactoryTalk Batch View.

# <span id="page-24-1"></span><span id="page-24-0"></span>**Properties,methods, and events**

A PC-based phase is created using the **Batch Phase Execution** control and an OPC container application. The control must be added to the container application, placed in the appropriate medium (form, spreadsheet, document, and so on), and its properties, methods, and events defined. This section defines those properties, methods and events.

<span id="page-24-2"></span>**Properties** The following tables provide a summary of the properties associated with the **Batch Phase Execution** control and a description of each property.

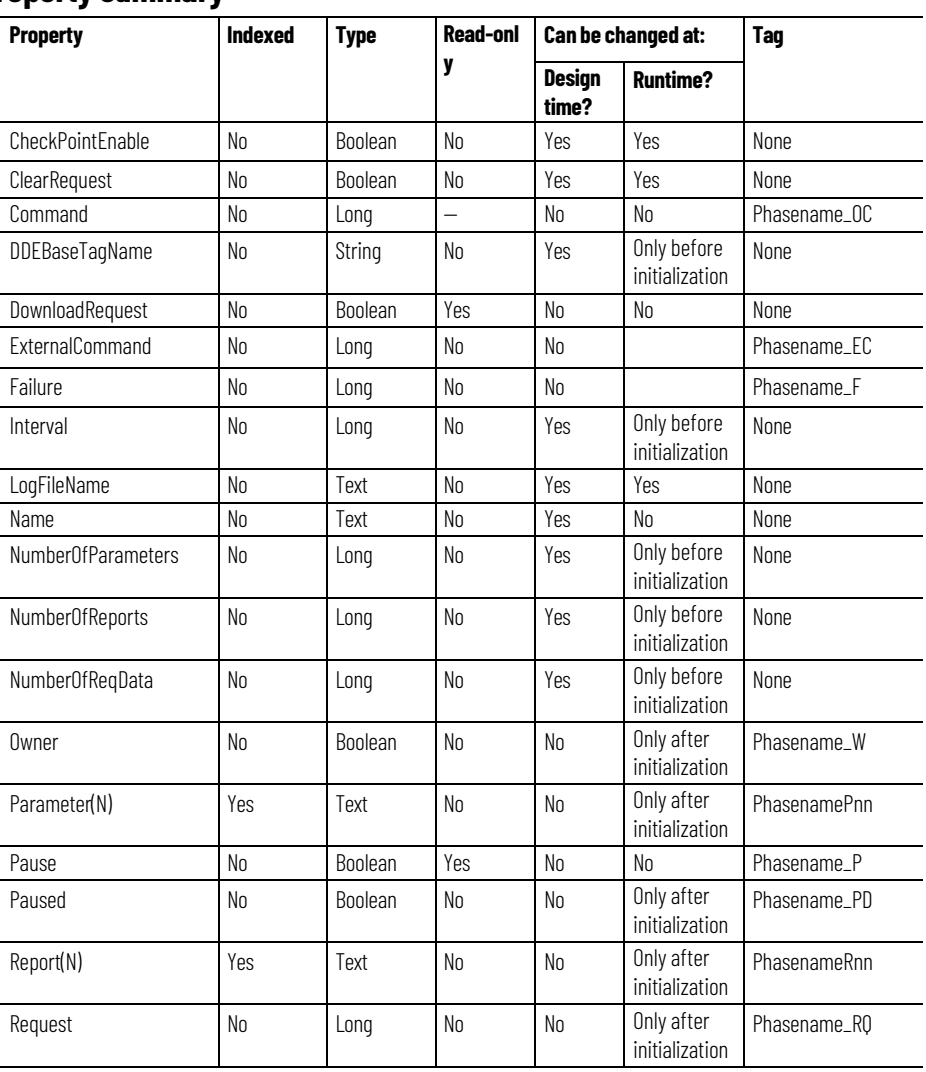

### **Property summary**

### **Appendix A Properties,methods, and events**

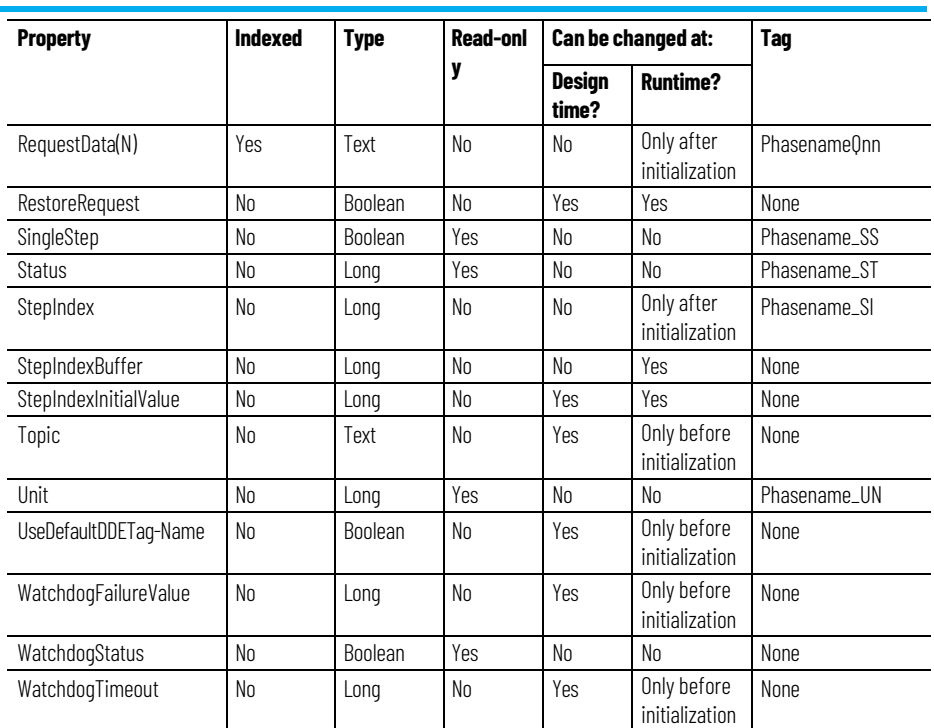

# **Property description**

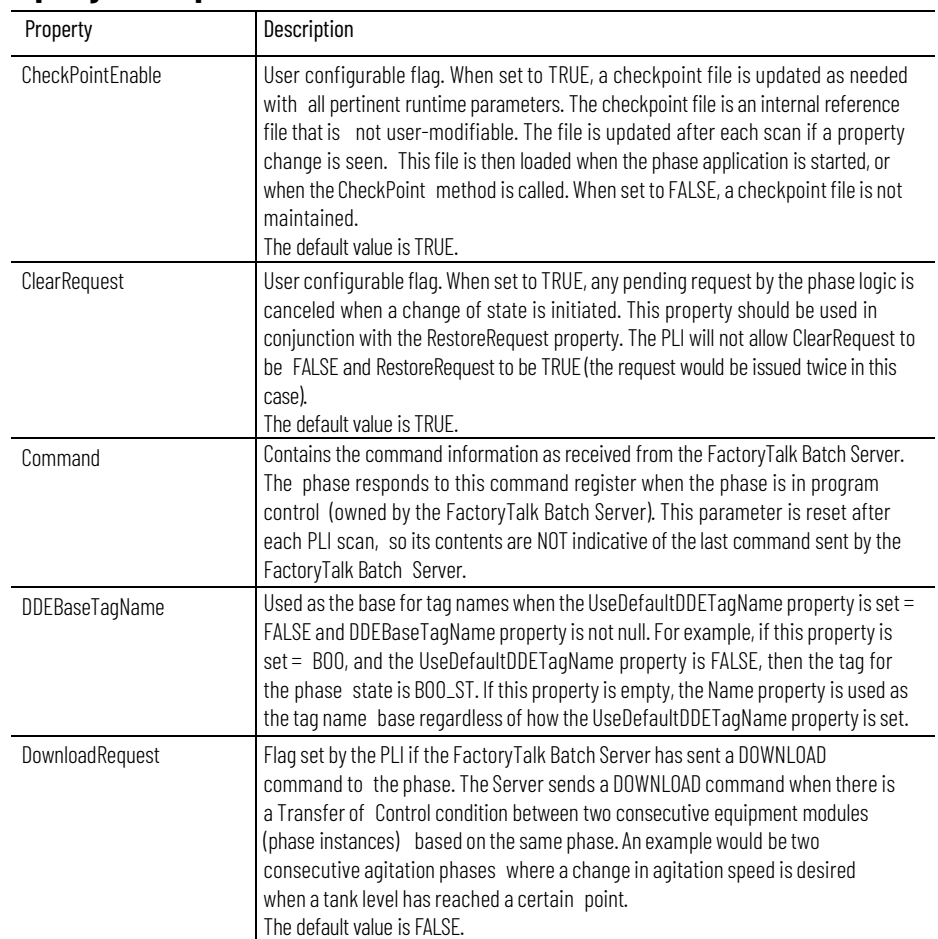

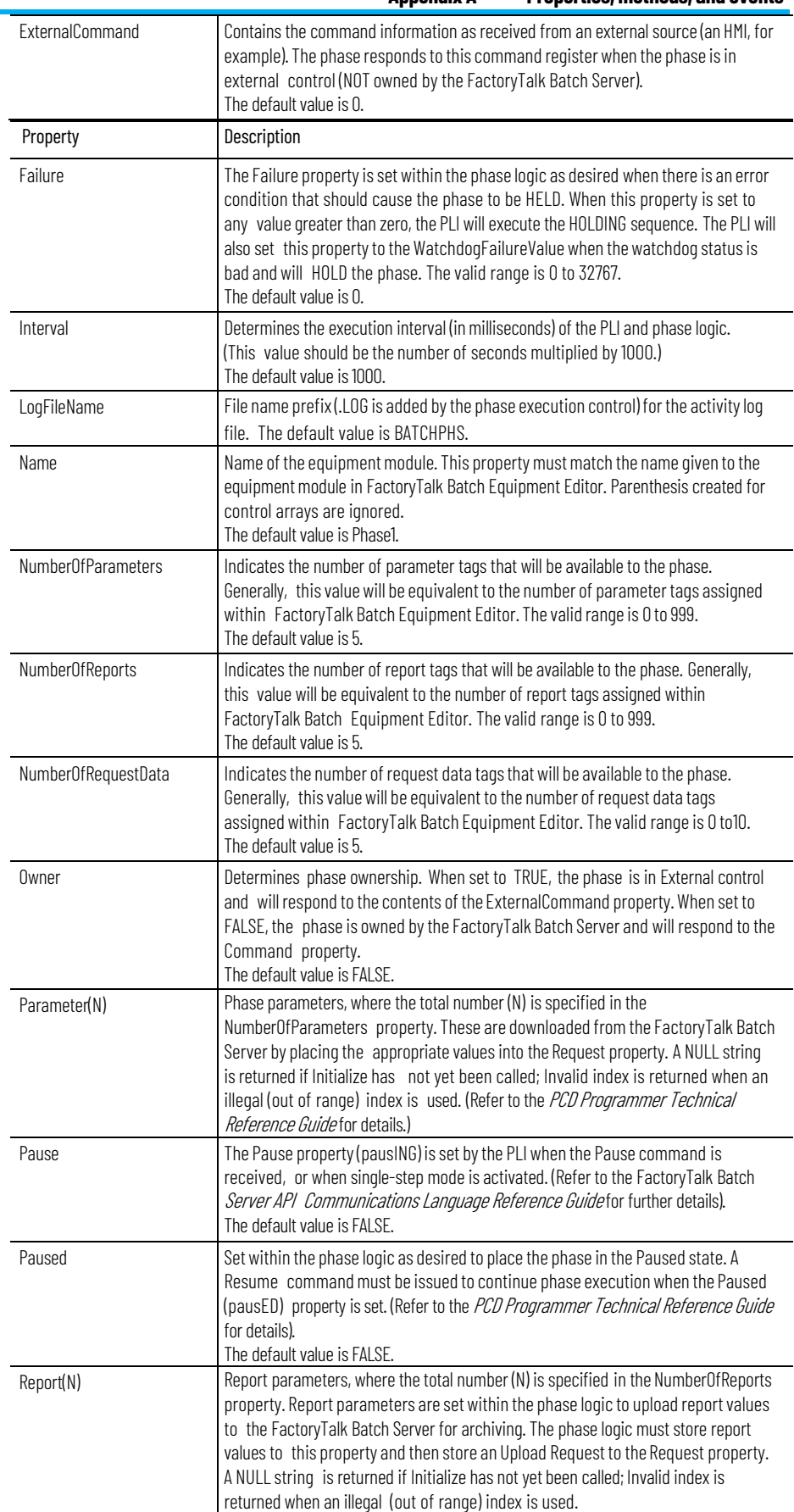

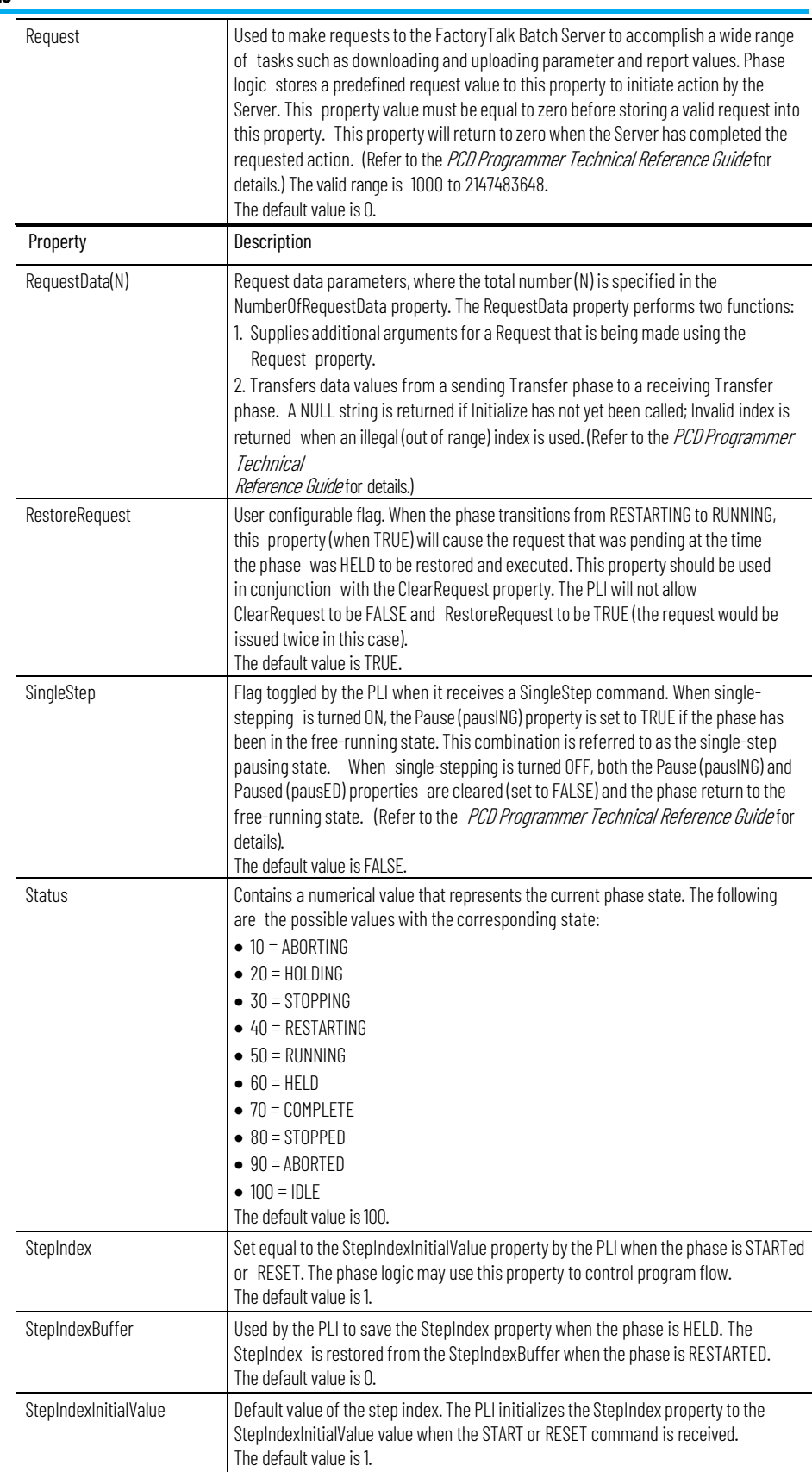

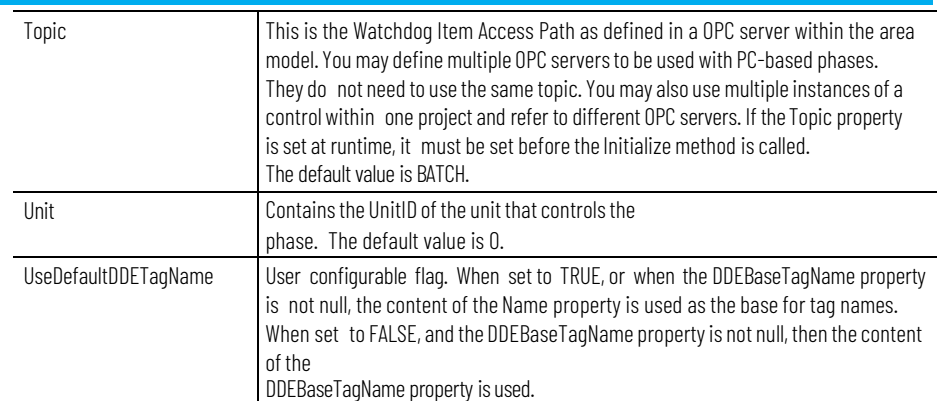

### **Appendix A Properties,methods, and events**

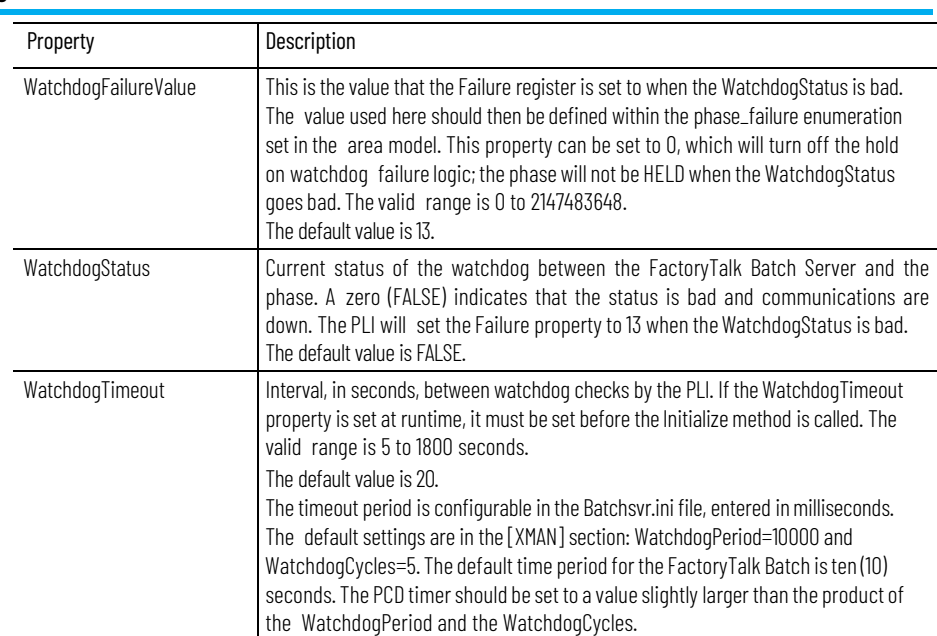

<span id="page-29-0"></span>**Methods** The following section provides <sup>a</sup> summary of each method associated with the **Batch Phase Execution** control and a description of how each method is used. There are no parameters associated with any of these methods.

### **Method summary**

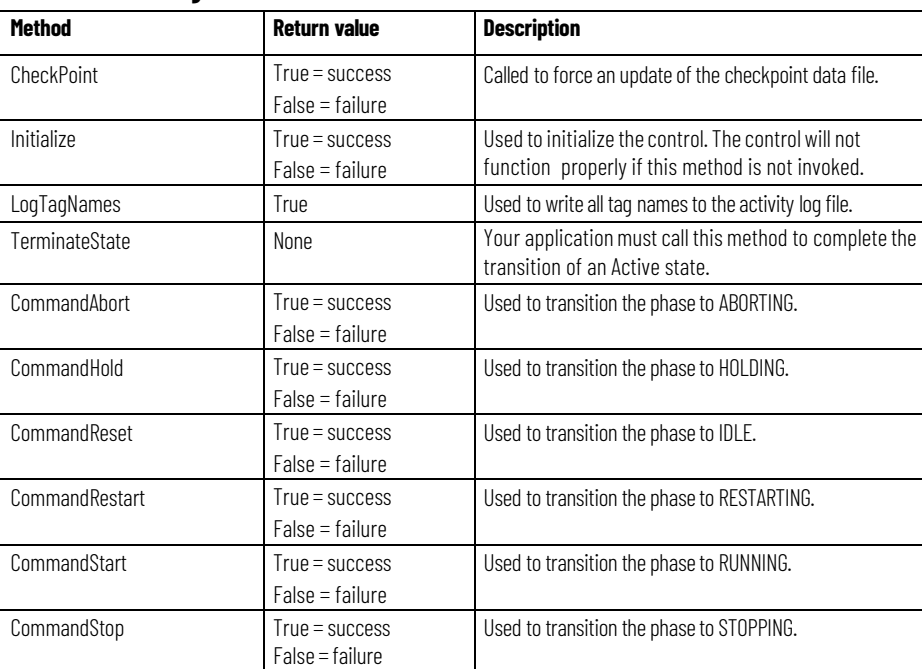

### **Method description**

• **Checkpoint**: This method is invoked to update the checkpoint data file. Typically, this is not needed since the checkpoints are saved as needed

at the end of every PLI scan. It should only be called AFTER the **Initialize** method has been called and executed successfully.

- **Initialize**: This method performs all initialization and MUST be called before the phase will execute properly. It only needs to be called once and in fact, will not execute again if called more than once. You should check the return value and not allow the application to continue if this method fails. **Initialize** does the following:
	- Loads checkpoint data ifrequired (fires **OnCheckPointFail** if the checkpoint read fails).
	- Creates and initializes all tags.
	- Creates the watchdog.
	- Creates a timer based on the **Interval** property.
	- Fires the **OnPowerUp** event.
- **LogTagNames**: This method writes all tag names to the activity log file. It is used as a tool to view the current tag names. It should only be called AFTER the **Initialize** method has created and initialized the tags. It will always return a value of TRUE.
- **TerminateState**: This method is used to terminate an active state and transition the phase to the next desired state. In other words, it will cause the phase to change state as shown in the following table:

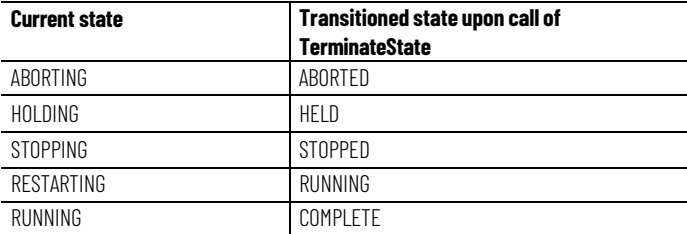

The phase programmer must use **TerminateState** within the phase logic to transition the phase state at the appropriate time. Refer to the *PCD Programmer Technical Reference Guide* for complete instructions regarding state transition logic.

• **Transition command methods**: The Transition Command methods allow the phase programmer to change the state of the phase from within the source code. The state transition rules must be followed in order for the PLI within the **Batch Phase Execution** control to honor the command. The following table shows the command name, the state to which the phase will transition, and the state(s) that the phase must be in for the command to be honored.

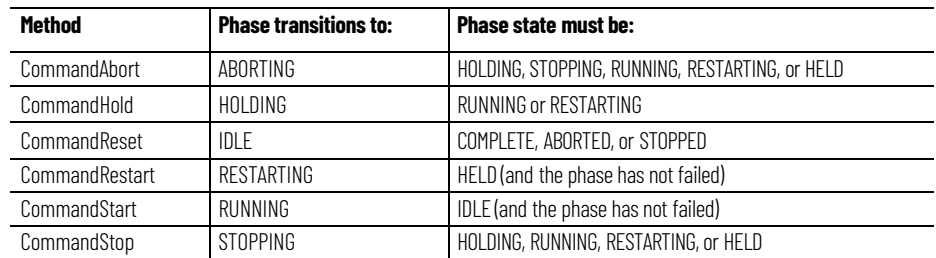

<span id="page-31-0"></span>**Events** The following table provides <sup>a</sup> brief description for each event associated with the **Batch Phase Execution** control. There are no parameters associated with any of these events.

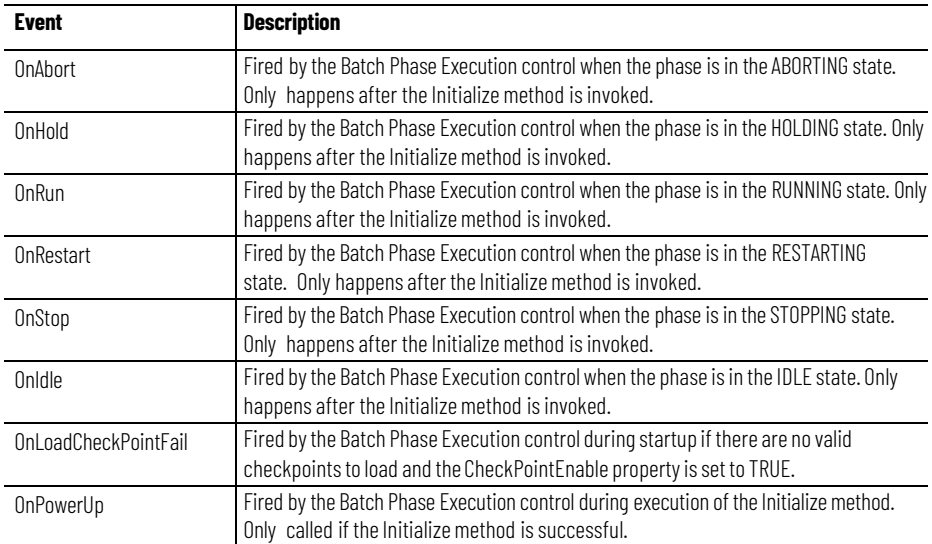

# <span id="page-34-1"></span>**Application notes and example phase**

This section contains application notes and an example of a generic PC-based phase. The example uses the sample application (SampleDemo) that is installed with FactoryTalk Batch. For more information on the sample application, see the *FactoryTalk Batch Getting Results Guide.*

<span id="page-34-2"></span><span id="page-34-0"></span>**Application notes** The following are points to remember when programming PC-based phases:

- There should be a data type mismatch between the request data tags configured in the area model and the tags configured on the Visual Basiccontrol. In the area model, the tags must be configured as integers for the FactoryTalk Batch Server to work correctly; in the control they are configured as strings. The OPC call made from the Server converts the strings to integers. All other tags should have a one-to-one mapping of tag types.
- If you remove tag locking from the phase class configured in FactoryTalk Batch Equipment Editor, the FactoryTalk Batch Server will try to do the conversion from the tag type configured in the class to the type that is used in the instance. This is useful for PC-based phases because this allows you to create the phase class parameters and reports of any data type you choose. At the instance level, you can then change the actual instance tag types of the parameters and reports to strings, which are required by the PC-based phase. This is especially useful for material-enabled phases where the tag type of the AMOUNT report tag must be real, and the tag type of the FEED\_COMPLETE report tag must be enumeration.
- The tag separator used in FactoryTalk Batch Equipment Editor must be removed for all PC-based phase parameter, report, and request data tags. By default, the tags are set up as [Phasename].P01 for parameters, [Phasename].R01 for report parameters, and [Phasename].Q01 for request data parameters. The period (.) tag separator must be removed in order for the tags to be used. The tags should be [Phasename]P01 for parameters, [Phasename]R01 for report parameters, and [Phasename]Q01 for request data parameters.
- The **Name** in the FactoryTalk Batch Equipment Editor **Edit Equipment Module** dialog box must agree exactly with the **Name** property of the phase.
- Phase controls can be added to Visual Basic forms as control arrays. In this case, the phase control's property index number corresponds to the number at the end of the Equipment Module's name. For example,

if CHARGE1 is the Equipment Module name, the corresponding Visual Basic Phase Control name created as part of a control array is CHARGE(1). The 1 is the **Index** property of the control. The programmer must decide when to use a control array or individual names for phase controls.

- The phase control sets the **StepIndex** property to the **StepIndexInitialValue** upon entering the control event (**OnRun**, **OnStop**, and so on.). Use this value to reference the first step in the **OnRun** event logic. The user can subsequently set the step index to any value (see the example phase).
- Remember that the code is executed based on the value in the **Interval** property. For example, if the **Interval** value is 1000 milliseconds, the code is repeated every second.
- If a download of parameters is required, place it in the first step, as shown in the accompanying example for the **OnRun** event. This approach ensures that the download is only issued once. The next step should wait until the request register is reset to zero by FactoryTalk Batch before proceeding through the remaining steps.
- If assigning a value to a variable, and it is not in a case select structure or some other IF statement structure, it will have the value assigned to it each time that event fires. This could lead to errors in code execution of the control event.
- If using multiple phase controls on the same form, make sure that each phase control variable is unique to the phase if declared in the general declaration section. The example program is for only one phase, but if there were other phase controls, the variables used in one could not be used in the other. This could lead to one phase overwriting values needed by another phase. It is conceivable that there could be exceptions.
- To run a Visual Basic phase, make an executable file (**.exe**). Start the Visual Basic phase, start the FactoryTalk Batch Server, check that the communication between the two is good (tag verification should also be done at this point until all tags verify successfully). The Visual Basic phase is now ready to have a recipe run against it.

<span id="page-35-0"></span>**PC-based phase example** This PC-based phase example provides <sup>a</sup> starting point for creating your own PC-based phases.

'=========================================================

 $=$ 'This program was written using Microsoft Visual Basic 6 and 'is intended to be used as a starting point for creating your 'own PC-Based Phases. '=========================================================  $=$ 'Phase request definitions Const NO REQUEST PENDING = 0 Const REQUEST\_ALL\_PARAMETERS = 1000 Const UPLOAD\_ALL\_PARAMETERS = 2000

**34** Publication# BATCH-RM006B-EN-D - May

```
Private Sub Form_Load()
      'Initialize the PC-Based Phase Control 
      PH_CHECK_A.Initialize
End Sub
Private Sub PH_CHECK_A_OnAbort()
      'Terminate the current state of the phase 
      PH_CHECK_A.TerminateState
End Sub
Private Sub PH_CHECK_A_OnHold()
      'Terminate the current state of the phase 
      PH_CHECK_A.TerminateState
End Sub
Private Sub PH_CHECK_A_OnIdle()
      'Terminate the current state of the phase 
      PH_CHECK_A.TerminateState
End Sub
Private Sub PH_CHECK_A_OnRestart()
      'Terminate the current state of the phase 
      PH_CHECK_A.TerminateState
End Sub
Private Sub PH_CHECK_A_OnRun()
'The following Select Case performs the processing steps 
'for the PH_CHECK_A logic. The initial step index for the 
'phase is zero (\overline{"0"}).
      Select Case PH_CHECK_A.StepIndex 
      Case 0:
      'Wait until no requests are pending
      If PH_CHECK_A.Request = NO_REQUEST_PENDING Then
      'Ask server to download all parameters for phase 
      PH_CHECK_A.Request = REQUEST_ALL_PARAMETERS
      PH_CHECK_A.StepIndex = 10
      End If
      Case 10:
      'Wait until parameters have been downloaded
      If PH_CHECK_A.Request = NO_REQUEST_PENDING Then 
      PH_CHECK_A.StepIndex = 20
      End If
      Case 20:
      'This case statement should contain the code required
```

```
'to perform the function of the phase 
      PH_CHECK_A.StepIndex = 30
      Case 30:
      'This case statement should contain the code required 
      'to put report data into report registers 
      PH_CHECK_A.Report(1) = PH_CHECK_A.Parameter(1)
      PH_CHECK_A.StepIndex = 40
      Case 40:
      'Wait until no requests are pending
      If PH_CHECK_A.Request = NO_REQUEST_PENDING Then
      'Upload reports
      PH_CHECK_A.Request = UPLOAD_ALL_PARAMETERS
      PH_CHECK_A.StepIndex = 50
      End If
      Case 50:
      'Wait until upload has completed
      If PH_CHECK_A.Request = NO_REQUEST_PENDING Then
      PH_CHECK_A.StepIndex = 60
      End If
      Case 60: 
      PH_CHECK_A.TerminateState
      Case Else 
      PH_CHECK_A.StepIndex =
PH_CHECK_A.StepIndexInitialValue
      End Select
      End Sub
Private Sub PH_CHECK_A_OnStop()
      'Terminate the current state of the phase
       PH_CHECK_A.TerminateState
End Sub
```
# <span id="page-37-0"></span>**Create a new PC-based phase**

Use Visual Basic to create a new PC-based phase.

### **To create a new PC-based phase**

- 1. Using Visual Basic version 6.0 or greater, create a new standard executable and add the **Batch Phase Execution** controlto the form.
- 2. Copy the text from the PC-based phase example into the code window of the project.
- 3. Change the **Name** property of the **Batch Phase Execution** control to **PH\_CHECK\_A**.
- 4. Set the **CheckPointEnable** property to **FALSE**.
- 5. Set the **StepIndexInitialValue** property to **0**.
- 6. Create an executable file. This file must be running during batch execution.

# <span id="page-38-0"></span>**Add a new data server definition to an area model**

Add a new data server definition (DSDF) to your area model, as well as add a new phase and associated equipment module.

### **To add a newdata server definition to an areamodel**

- 1. Open the SampleDemo area model in which the new phase will be utilized.
- 2. From the **Edit** menu, select**Data Server**, or click the **EditData Servers** toolbar button. The **Data Servers** dialog box opens.
- 3. Click **Add**. The **AddData Server** dialog box opens.
- 4. In **Name**, enter the new data server definition name.
- 5. From **Type**, select **PCPhaseOPC**. The default values for the data server type are displayed. The **Watchdog Item Name** must be **WATCHDOG**. Any string may be used for the **Watchdog Item Access Path**, but the same string must be used in the PC-based phase's **Topic** property.
- 6. Enter the following information for the new data server definition:
	- Watchdog Item Access Path: **Phase** *(user-definable)*
	- Watchdog Item Name: watchdog
- 7. Click **OK** to return to the **Data Servers** dialog box.
- 8. Create a new phase named **PHASE**. Assign the required number of parameter, report, and request tags. Generally, these would be equal to the number assigned to the PC-based phase properties.
- 9. Create an instance of this phase named **PH\_CHECK\_A** in the appropriate units. Be sure to use the same name for the equipment module as the **Name** property defined for the PC-based phase.
- 10. Assign the new data server definition to each of the tags in the newly defined equipment module. Do not change the **Item** names. These should follow standard conventions and start with the name assigned to the instance of the control in the container application. (Refer to the *FactoryTalk Batch Equipment Editor User Guide* for information on assigning data servers.)
- 11. Save the area model with the new changes.
- 12. Open FactoryTalk Batch Recipe Editor.
- 13. Open the recipe to which the new phase will be added.
- 14. Add the phase and associated transition to the recipe.
- 15. Verify and save the recipe.

### <span id="page-38-1"></span>**Use limit tags on a PCbased phase**

To obtain the Parameter Limits or Report Parameter Limits using a Visual Basic application, configure additional phase parameter tags in the PC-based phase to be used as addresses for the limit tags in the area model.

### **To use limit tags on a PC-based phase**

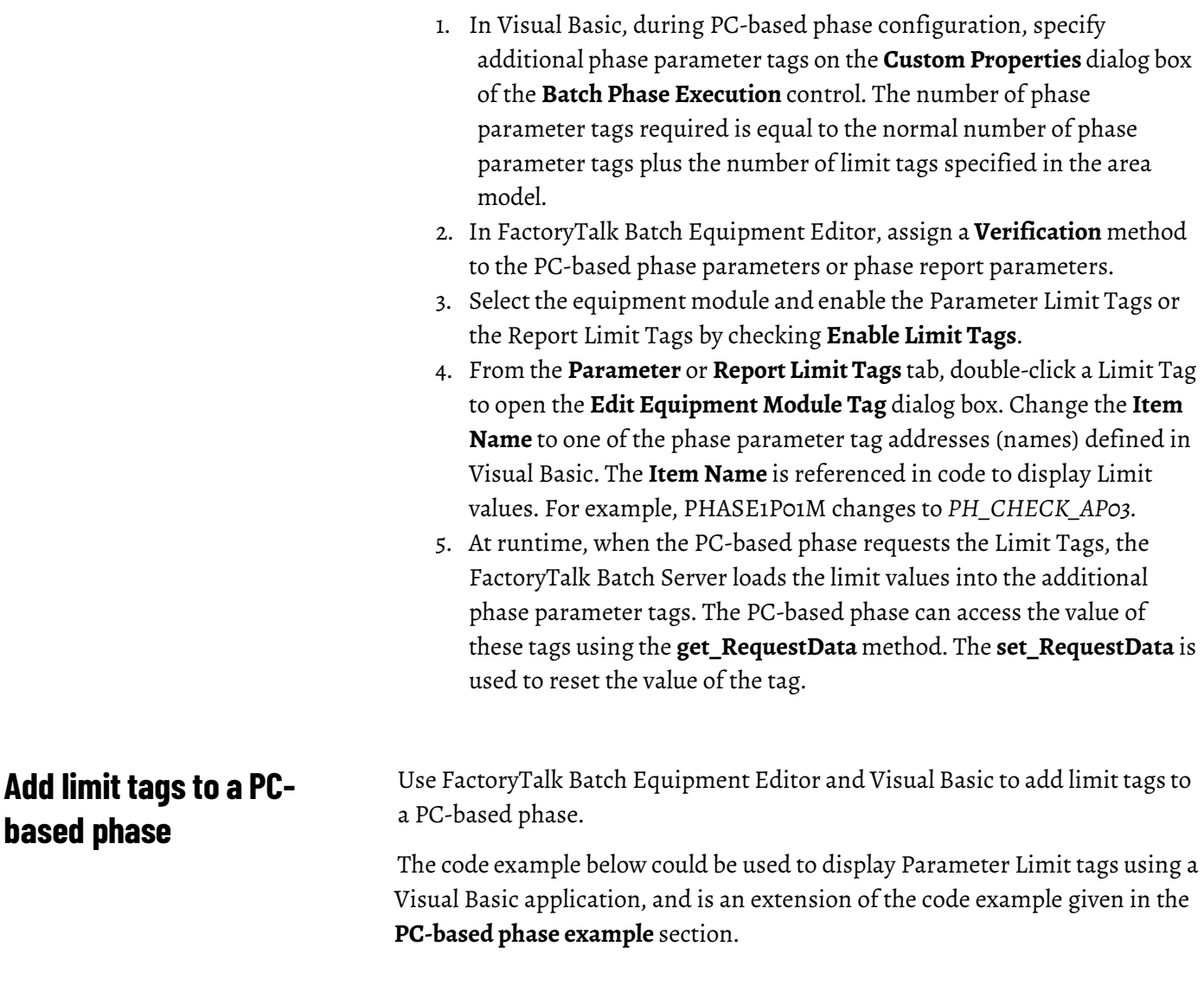

### **To add limit tags to a PC-based phase**

- 1. In FactoryTalk Batch Equipment Editor, verify that the PC-based phase has **Tag Locking** enabled and two parameters.
- 2. Assign a **Verification** method of **High/Low** to both of the parameters.
- 3. On the PC-based phase **Parameter Limit Tags** tab, check **Enable Limit Tags**. The following six additional tags are created:
	- PARMTR01H
	- PARMTR01L
	- PARMTR01M
	- PARMTR02H
	- PARMTR02L
	- PARMTR02M
- 4. On the **Tags** tab, double-click one of the new limit tags.

<span id="page-39-0"></span>**hbA** 

- 5. On the **Edit Equipment Phase Tag** dialog box, change the limit tag **Item Name** to a phase parameter tag name. Repeat this for each limit tag. These names are referenced in code to display the limit tag values. For example:
	- PHASE1P01M changes to PH\_CHECK\_AP03
	- PHASE1P01L changes to PH\_CHECK\_AP04
	- PHASE1P01H changes to PH\_CHECK\_AP05
	- PHASE1P02M changes to PH\_CHECK\_AP06
	- PHASE1P02L changes to PH\_CHECK\_AP07
	- PHASE1P02H changes to PH\_CHECK\_AP08
- 6. In Visual Basic, create a form similarto the one shown here:

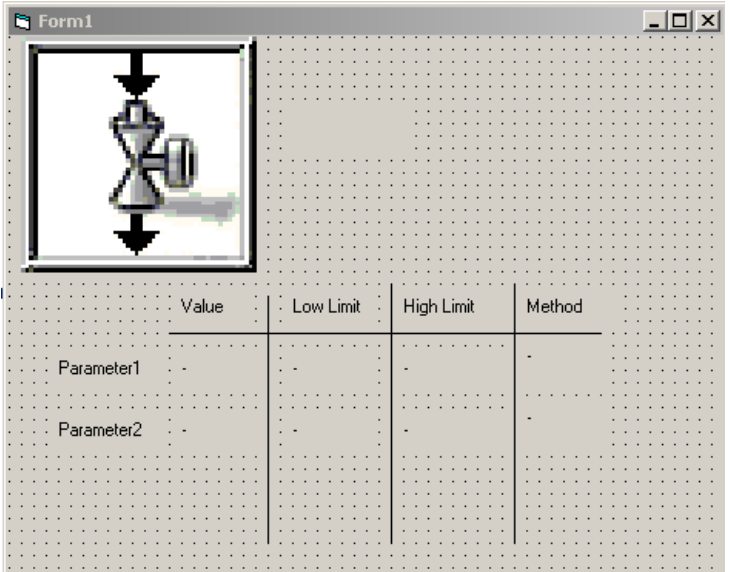

7. On the **Custom Properties** dialog box, add phase parametertags to the **Batch Phase Execution** control. These tags are referenced in code to display the status of the phase, parameter values, and limit tag values.

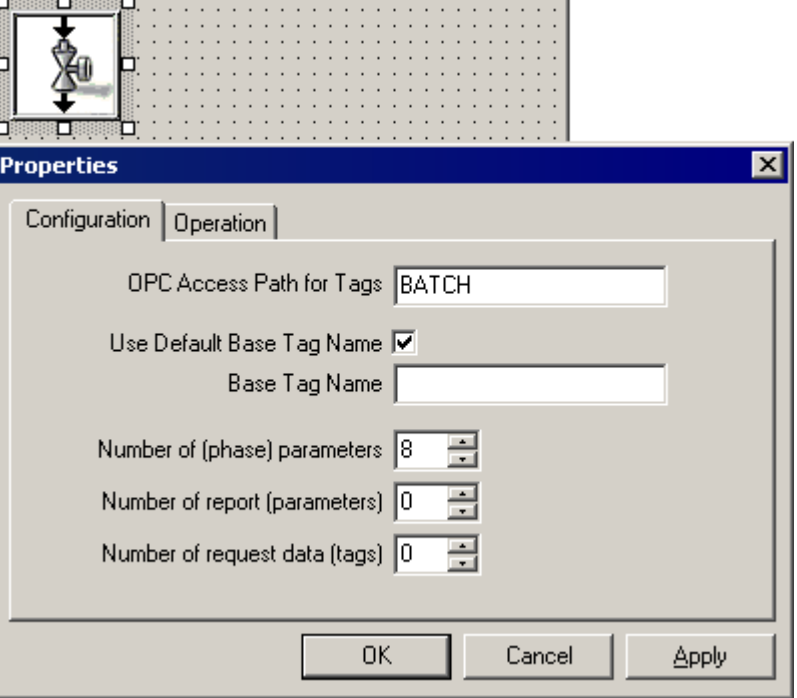

8. Add code to map the phase parameter tags defined in the area model to the labels on the form. For example:

```
Private Sub Form_Load() 
  PH_CHECK_A.Initialize
  lState.Caption = PH_CHECK_A.Status
End Sub
Private Sub PH_CHECK_A_OnRun() 
  lState.Caption = PH CHECK A.StatuslParameterValue(0). Caption = PH CHECK A. Parameter(1)
  lParameterValue(1).Caption = PH_CHECK_A.Parameter(2) 
 lParameterMethod(0).Caption =
PH_CHECK_A.Parameter(3)
  lParameterLowLimit(0).Caption =
PH_CHECK_A.Parameter(4)
  lParameterHighLimit(0).Caption =
PH_CHECK_A.Parameter(5)
 lParameterMethod(1).Caption =
PH_CHECK_A.Parameter(6)
 lParameterLowLimit(1).Caption =
PH_CHECK_A.Parameter(7)
  lParameterHighLimit(1).Caption =
PH_CHECK_A.Parameter(8)
End Sub 
PH_CHECK_A.TerminateState
lState.Caption = PH_CHECK_A.Status 
End Sub
```
9. Save the Visual Basic project and make a new executable.

Tip: No additional coding is necessary to enable signature requests on a PC-based phase. If a PC-based phase parameter or report parameter is configured with a Verification method and a signature template, the FactoryTalk Batch Server generates a signature request if the recipe parameter or report parameter limit tag values exceed their defined limits.

### **Index**

# <span id="page-44-0"></span>**Index**

### **A**

**ActiveX control 35 ActiveX customcontrol 9** add to a Visual Basic project 15 place on a form 15 **add phase to a recipe 26**

### **C**

**C++ project 19 Command Verification Policies 21 configure DDEBaseTagName property 20 control events 20**

### **D**

**data tag** request 35 **data typemismatch 35 distribute PC-based phase applications 22**

### **E**

**executable** create 19 **execution of PC-based phase 10**

### **L**

**Limit Tags 39**

### **M**

**material-enabled phases 35 methods** program 17 summary 31 **MFC AppWizard 19**

### **O**

**OnRestart Event** program 18

### **P**

**PC-based phase** definition 9 distribute applications 22 executable 19

run in a recipe 26 set properties 16 **Phase Execution Control** add to a Visual Basic project 15 C++ project 19 place on a form 15 **programthe PC-based phase 17** events 18 **properties** set 16

### **R**

**recipe** add a PC-based phase 26 run with a PC-based phase 26 **remove tag locking 35 request data tag 35**

### **T**

**tag locking 35 tag separator 35**

### **U**

**update the areamodel 23, 38 upload request** warm restart 26

### **V**

**verificationmethod 21**

### **W**

**warmrestart** upload requests 26

# **Rockwell Automation support**

Use these resources to access support information.

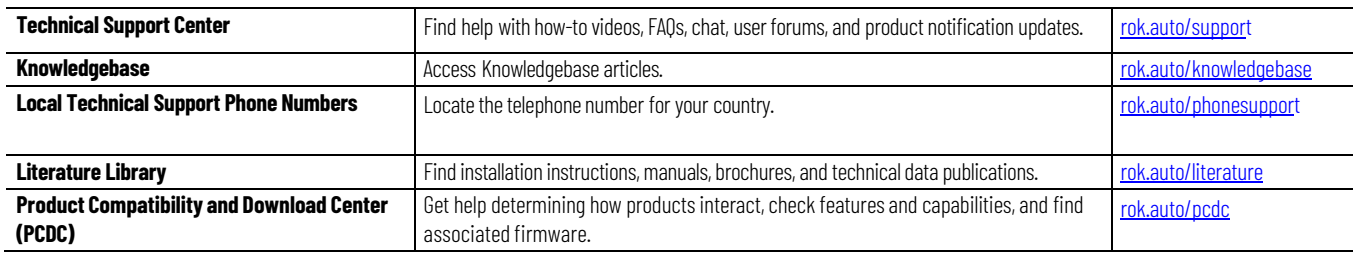

### **Documentation feedback**

Your comments help us serve your documentation needs better. If you have any suggestions on how to improve our content, complete the form at [rok.auto/docfeedback.](http://rok.auto/docfeedback)

# **Waste Electrical and Electronic Equipment (WEEE)**

At the end of life, this equipment should be collected separately from any unsorted municipal waste.

Rockwell Automation maintains current product environmental information on its website at [rok.auto/pec.](http://rok.auto/pec)

Allen-Bradley, expanding human possibility, Logix, Rockwell Automation, and Rockwell Software are trademarks of Rockwell Automation, Inc.

EtherNet/IP is a trademark of ODVA, Inc.

Trademarks not belonging to Rockwell Automation are property of their respective companies.

Rockwell Otomayson Ticaret A.Ş. Kar Plaza İş Merkezi E Blok Kat:6 34752, İçerenkÖy, İstanbul, Tel: +90 (216) 5698400 EEE YÖnetmeliğine Uygundur

Connect with us. F © in S

rockwellautomation.com -

- expanding **human possibility**"

AMERICAS: Rockwell Automation, 1201 South Second Street, Milwaukee, WI 53204-2496 USA, Tel: (1) 414.382.2000, Fax: (1) 414.382.4444 EUROPE/MIDDLE EAST/AFRICA: Rockwell Automation NV, Pegasus Park, De Kleetlaan 12a, 1831 Diegem, Belgium, Tel: (32) 2 663 0600, Fax: (32) 2 663 0640 ASIA PACIFIC: Rockwell Automation, Level 14, Core F, Cyberport 3, 100 Cyberport Road, Hong Kong, Tel: (852) 2887 4788, Fax: (852) 2508 1846